## *INSTALACIÓN ANTIVIRUS VERSIÓN 8.7.0 PARA WINDOWS 2000 / NT/ XP /VISTA*

**PASO PREVIO IMPORTANTE**: Haber instalado/actualizado el Agente ePO versión 4 de lo contrario el sistema le mostrará un mensaje indicándolo:

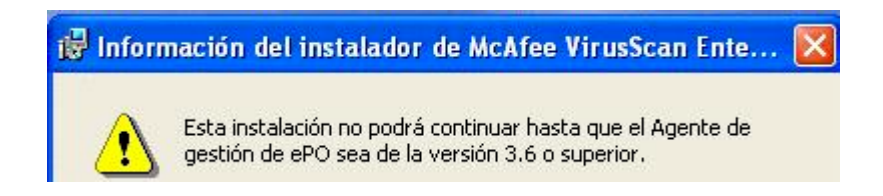

**1.-** Una vez descargado el fichero *VSE870LML.Zip* de la dirección ftp://193.144.125.34, carpeta *Descargas\Antivirus\Antivirus\_W2000\_WXP\_WVista/,* descomprímalo en una carpeta cualquiera de su ordenador. Repita la operación con el parche 2, fichero *VSE870P2.Zip,* que se encuentra en la misma dirección y subcarpeta *Descargas\Antivirus\Antivirus\_W2000\_WXP\_Wvista\*

**2.-** Puede instalar directamente desde esa carpeta ejecutando el fichero *SetupVSE.Exe*

**3.-** Cuando aparezca haga clic en SIGUIENTE.

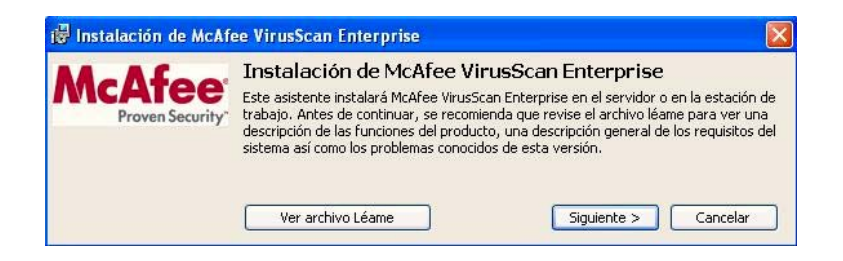

**4.-** Acepte el contrato y clic en OK.

**5a.-** (solamente se producirá si tiene la versión 7/8/8.5, deje *marcado "Preserve Settings*" o "*Mantener ajustes*") -Haga clic en SIGUIENTE o NEXT.

**McAfee**® McAfee End User License Agreement Tipo de vencimiento de la licencia: Select location where purchased and used:  $\sqrt{\phantom{a}}$  España Perpetua  $\checkmark$ Contrato de licencia de usuario final  $\lambda$ INFORMACIÓN PARA TODOS LOS USUARIOS: LEA DETENIDAMENTE ESTE CONTRATO. AL HACER CLIC EN EL BOTÓN ACCEPT (ACEPTAR) O INSTALAR EL SOFTWARE, USTED (YA SEA UN INDIVIDUO O UNA ENTIDAD) ACUERDA QUE ESTE CONTRATO ES APLICABLE COMO CUALQUIER OTRO CONTRATO POR ESCRITO QUE HAYA NEGOCIADO Y FIRMADO. SI NO ESTÁ DE ACUERDO CON TODOS LOS TÉRMINOS Y CONDICIONES DEL PRESENTE CONTRATO, HAGA CLIC EN EL BOTÓN QUE INDICA QUE NO ACEPTA LOS TÉRMINOS Y CONDICIONES DE ESTE CONTRATO Y NO INSTALE EL SOFTWARE 1 Definiciones a."Software" hace referencia a (a) todos los contenidos de los archivos, disco(s), ◉ I accept the terms in the license agreement  $0<sup>K</sup>$ Cancel O I do not accept the terms in the license agreement I Instalación de McAfee VirusScan Enterprise  $\vert x \vert$ Versión anterior detectada **McAfee** Se ha detectado una versión anterior del antivirus de McAfee en el equipo. McAfee VirusScan Enterprise 8.5 VirusScan<sup>®</sup> Enterprise Si decide instalar McAfee VirusScan Enterprise, la versión anterior se elminará durante la instalación. Si no desea elminar la versión anterior, ver. 8.7i haga clic en Cancelar para salir de este programa. Anti-Virus Mantener ajustes Marque la casilla Mantener ajustes para seguir usando los ajustes de la versión anterior. Si no está marcada, se eliminarán los ajustes anteriores. Mantener ajustes  $\sqrt{q}$  Squiente > < Atrás Cancelar The Instalación de McAfee VirusScan Enterprise 図 Seleccionar tipo de instalación **McAfee**  $\bullet$  Típica Instala el conjunto completo de funciones entre las que se incluven la consola, AutoUpdate, Analizadores de correo electrónico, Analizador en tiempo real, Protección de accesos, Protección contra<br>desbordamiento del búfer, ScriptScan, Analizador bajo demanda,<br>Análisis con el botón derecho, Directiva del administrador de VirusScan® Enterprise cuarentena y Directiva de programas no deseados. Si está<br>efectuando la instalación en un servidor, también podrá instalar Alert ver.  $8.7i$ Manager. Anti-Virus C Personalizada Instala un conjunto de funciones seleccionadas, que puede contener todas o algunas de las funciones que se incluyen en la instalación típica. También puede usar la opción de personalización para instalar Alert Manager en una estación de trabajo. Instalar en C:\Archivos de programa\McAfee\VirusScan Enterprise\  $Examinar...$ Espacio en disco  $< \underline{A}$ trás  $S$ iguiente  $>$ Cancelar

Licencia de McAfee

**5b.-** Seleccione "*Typical*" o "*Instalación Típica*" y clic en SIGUIENTE o NEXT

## **6.-** Haga clic en "*Install*" o "*Instalar*"

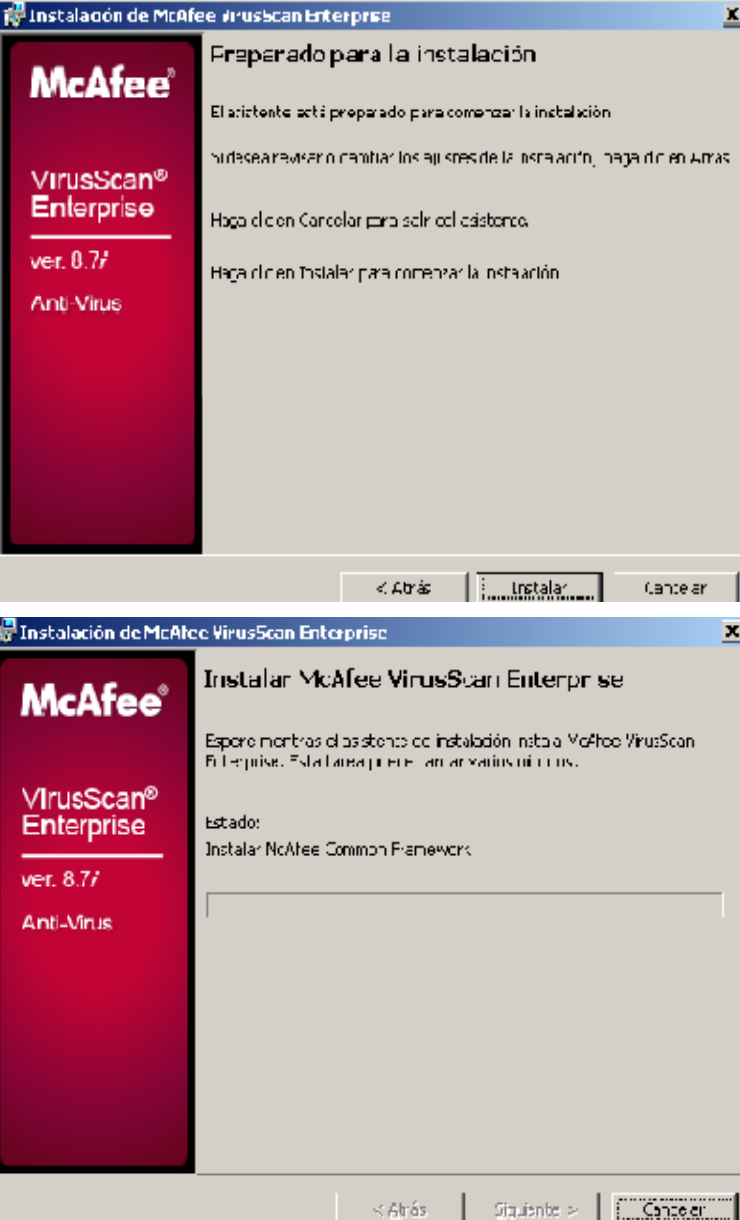

**7.-** Comienza proceso de copia de

ficheros, registro, ...

En el caso de existir previamente una versión anterior se deberá eliminar algunos ficheros y el programa tardará un poco más.

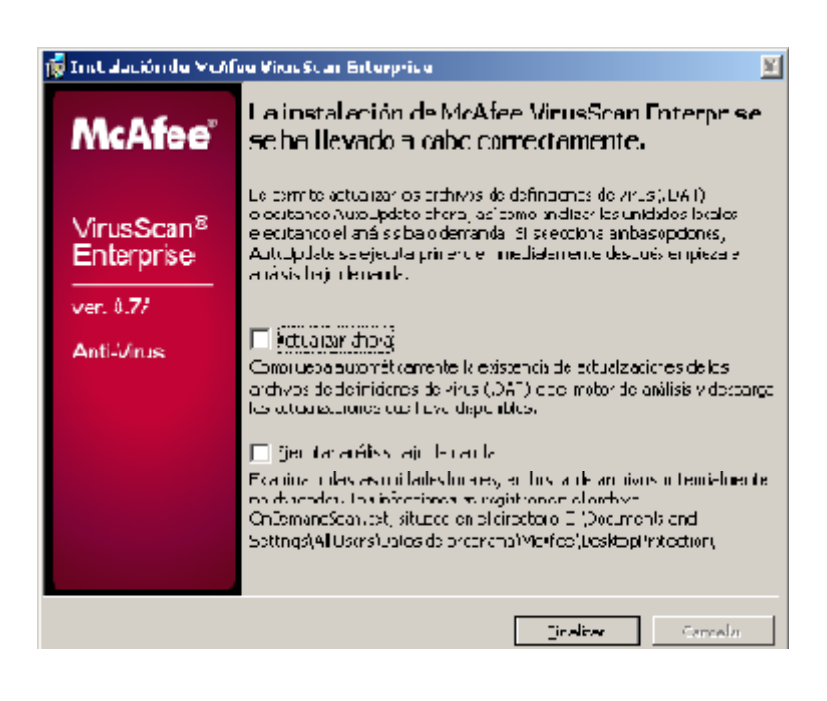

**8.-** Desmarque todo y haga clic en "*Finish*" o "*Finalizar*".

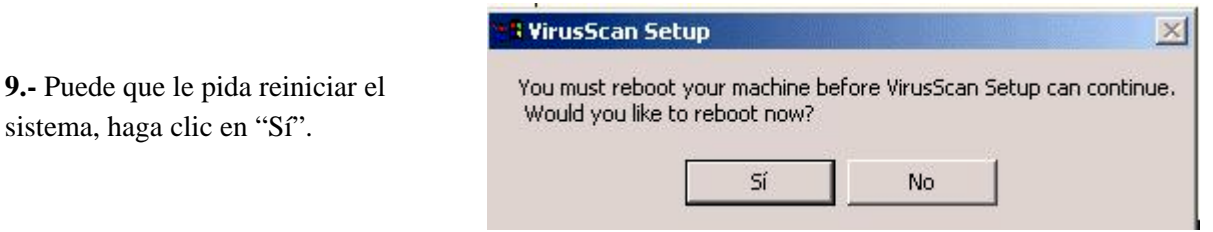

**10.-** Instalar el parche. Una vez descomprimido el archivo *VSE870P2.Zip* en cualquier carpeta de su ordenador, haga doble clic sobre el archivo *setup.exe* y siga las instrucciones del asistente.

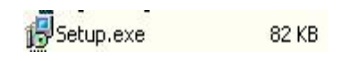

**Nota:** Es posible que mientras actualiza el antivirus Windows muestre el mensaje de la imagen inferior, no debe hacer nada, siga con los pasos de instalación.

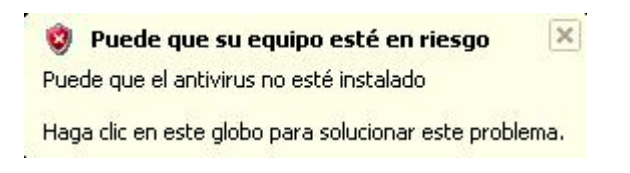